**คู่มือการประเมินผลการปฏิบัติราชการ ด้วยระบบสารสนเทศทรัพยากรบุคคล (DPIS 6) (สำหรับผู้บังคับบัญชา/ผู้ประเมิน)**

## **ขั้นตอนการประเมินผลการปฏิบัติราชการในระบบสารสนเทศทรัพยากรบุคคล (DPIS 6) (สำหรับผู้บังคับบัญชา/ผู้ประเมิน)**

1. สามารถเข้าระบบ DPIS 6 ได้ที่เว็บไซต์ https://mhesi.dpis.go.th/ จะปรากฎหน้าจอหลักของระบบ ดังรูปข้างล่าง กรอก Username และ Password แล้วคลิกปุ่ม เข้าสู่ระบบ

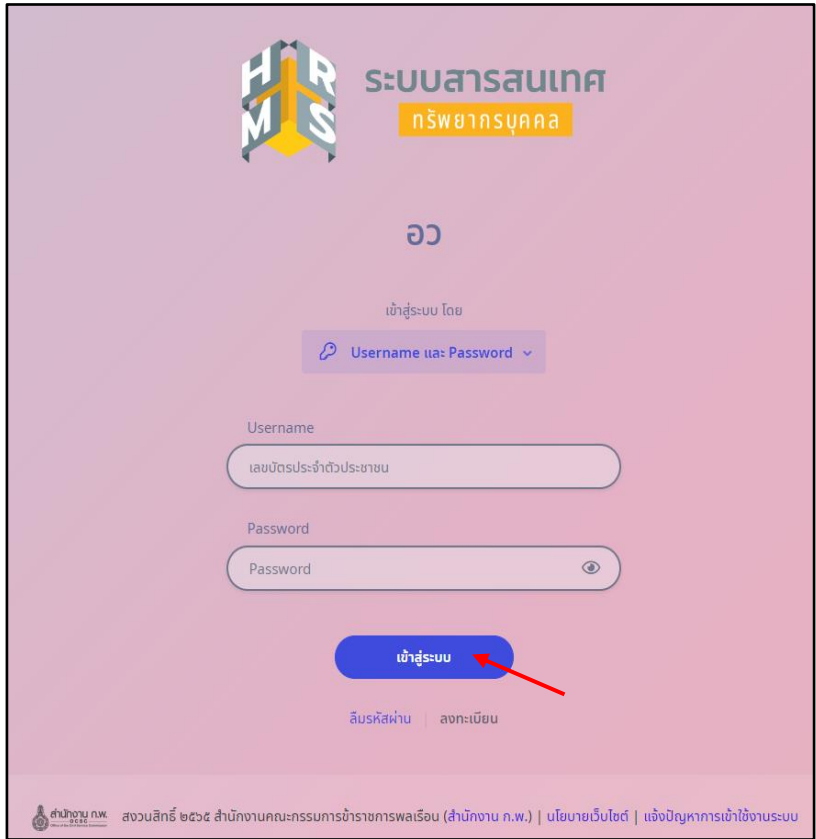

2. ทำการคลิกเมนู "การประเมินผู้ใต้บังคับบัญชา"

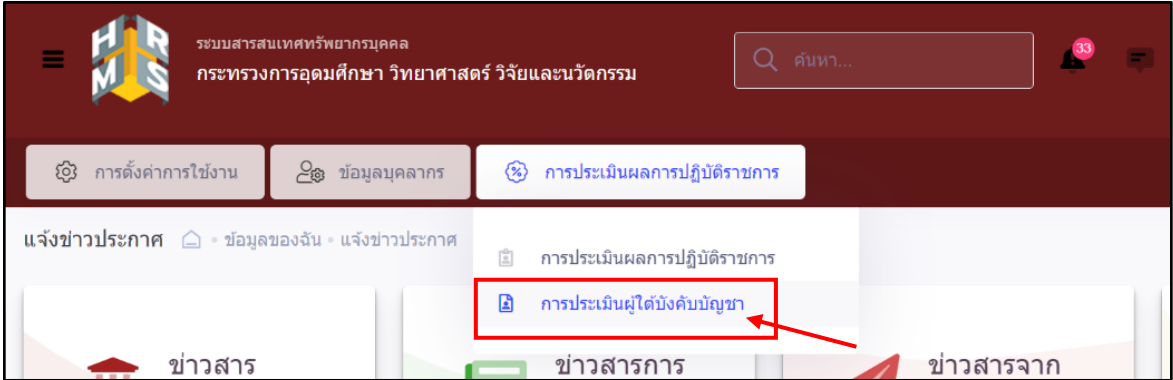

3. หลังจากเข้าเมนูการประเมินผู้ใต้บังคับบัญชาแล้วจะปรากฎหน้าจอดังรูป แล้วให้คลิก แล้วทำการคลิกค้นหา  $\int Q \sin n$ 

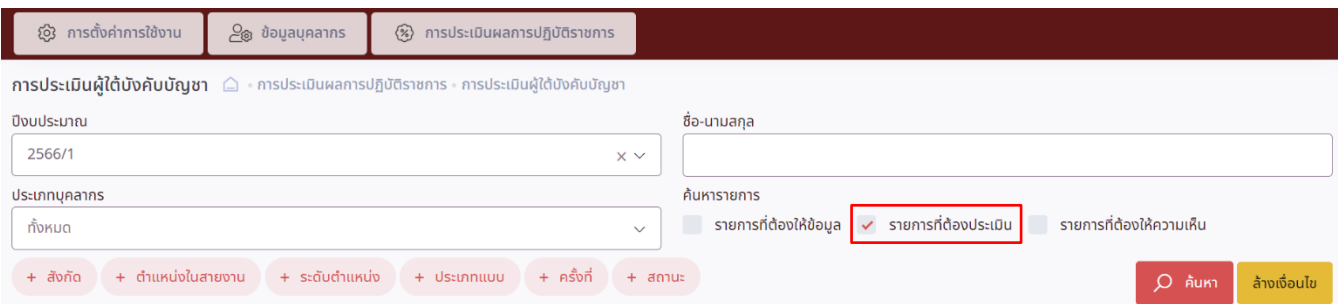

4. จากนั้นจะปรากฎหน้าจอรายการแบบประเมินผลการปฏิบัติราชการผู้ใต้บังคับบัญชา ซึ่งเป็นหน้าจอที่แสดง แบบประเมินผลการปฏิบัติงานและสถานะของผู้รับการประเมิน ดังรูปด้านล่าง

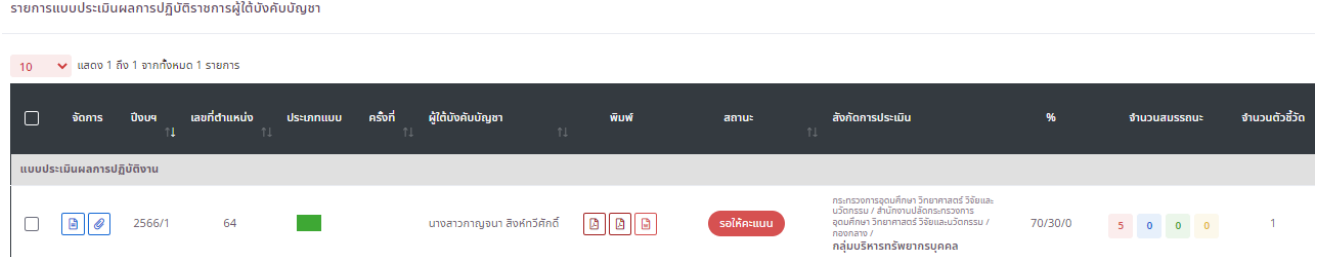

5. ผู้บังคับบัญชา/ผู้ประเมิน ต้องทำการเลือกแบบประเมินผลการปฏิบัติราชการของผู้รับการประเมิน ที่มีสถานะ : รอให้คะแนน ให้ผู้บังคับบัญชา/ผู้ประเมิน คลิก  $\begin{array}{c} \hline \Xi \end{array}$ 

รายการแบบประเมินผลการปฏิบัติราชการผู้ใต้บังคับบัญชา

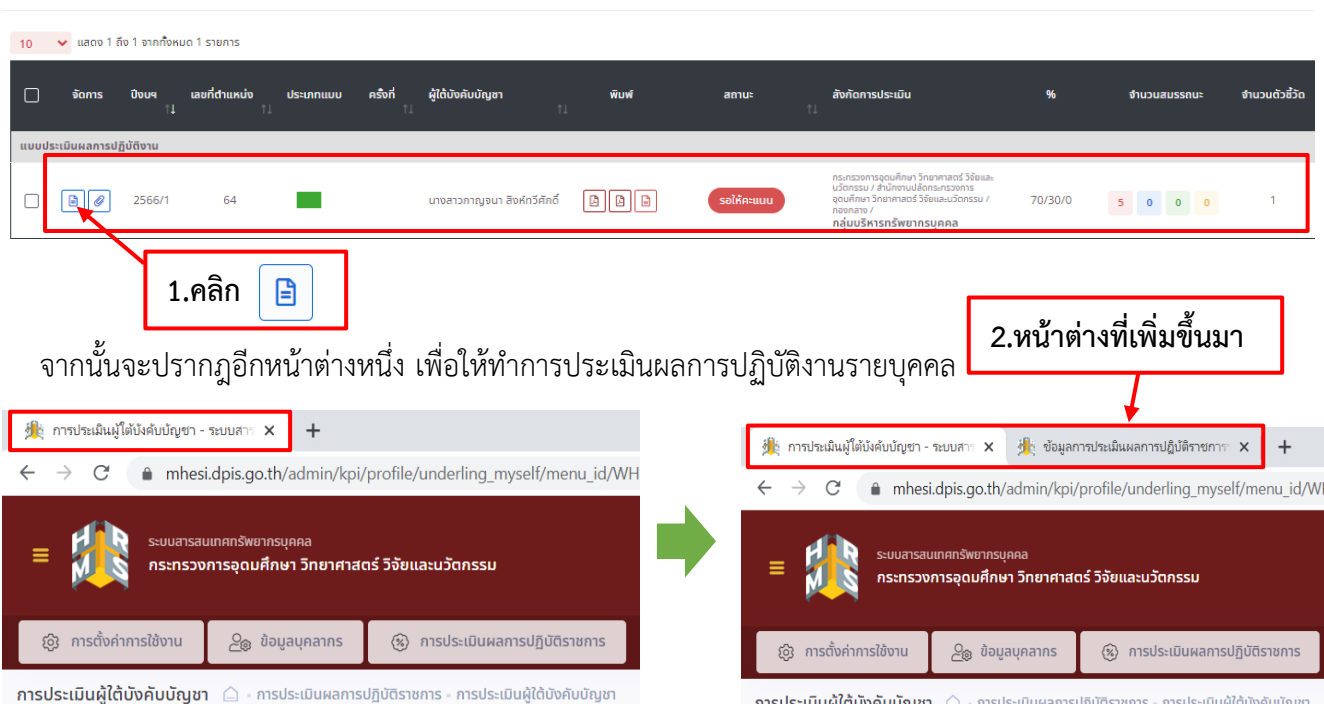

6. หลังจากผู้บังคับบัญชา/ผู้ประเมิน คลิกแบบประเมินผลการปฏิบัติงาน จะปรากฎหน้าต่างข้อมูล การประเมินผลการปฏิบัติราชการรายบุคคล ดังรูปด้านล่าง ซึ่งในส่วนของหน้าจอ 1 เป้าหมาย การปฏิบัติงาน เป็นหน้าจอที่แสดงผลสำเร็จของงานที่คาดหวังและสมรรถนะที่คาดหวัง ของผู้รับการประเมินที่ได้ทำการประเมินตนเอง ให้ทำการคลิกปุ่ม ถัดไป เพื่อทำการประเมิน ผลการปฏิบัติงาน

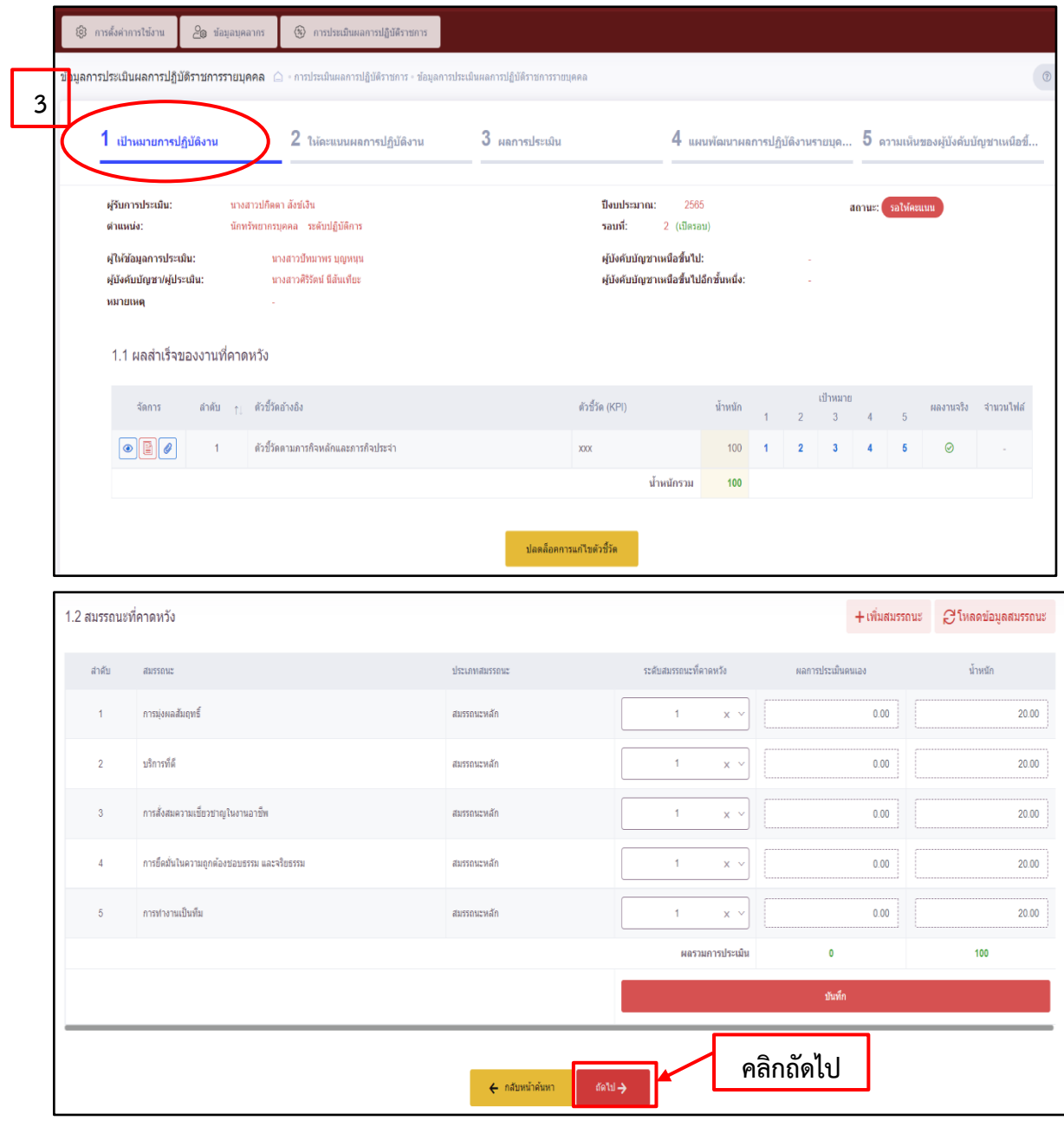

หากผู้บังคับบัญชา/ผู้ประเมิน ต้องการให้ผู้รับการประเมินแก้ไขตัวชี้วัดให้ทำการคลิก เพื่อให้ผู้รับการประเมินสามารถแก้ไขตัวชี้วัดได้ และสถานะของผู้รับการประเมิน จะกลับไปเป็น <mark>รอตั้งเป๋าหมาย</mark>

้ ปลดล็อคการแก้ไขตัวชี้วัด

7. หลังจากคลิกถัดไปแล้วจะปรากฎหน้าจอ 2 ให้คะแนนผลการปฏิบัติงาน ให้ทำการคลิก

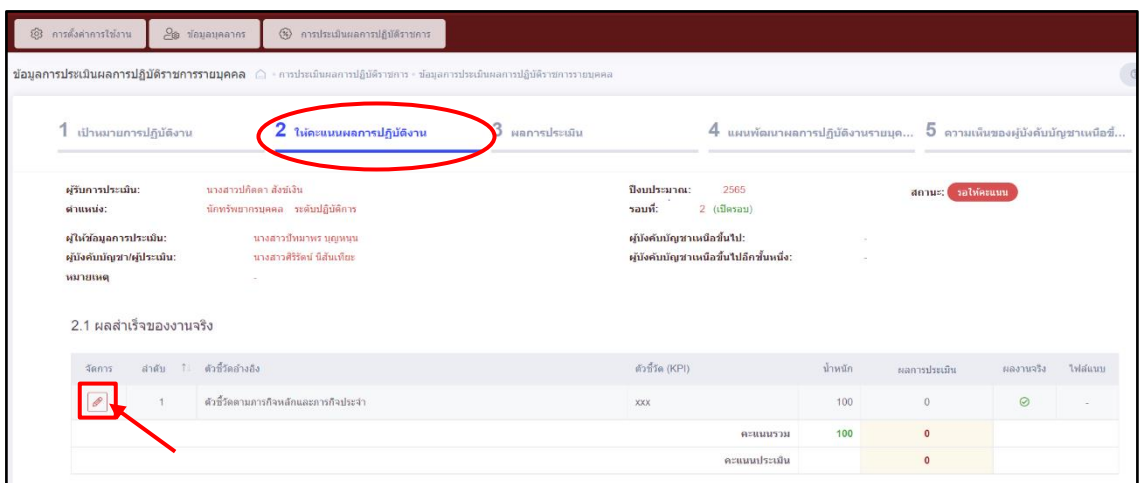

8. หลังจากคลิก ในส่วนที่ 2.1 ผลสำเร็จของงานจริง จะปรากฎหน้าจอบันทึกการประเมินผลตัวชี้วัด ซึ่งเป็นหน้าจอแสดงตัวชี้วัดและผลงานจริงของผู้รับการประเมิน ให้ผู้บังคับบัญชา/ผู้ประเมิน ทำการบันทึกผล การประเมิน แล้วคลิกปุ่มบันทึกและคลิกปุ่มยืนยัน เพื่อทำการยืนยันการบันทึกการประเมินผลตัวชี้วัด

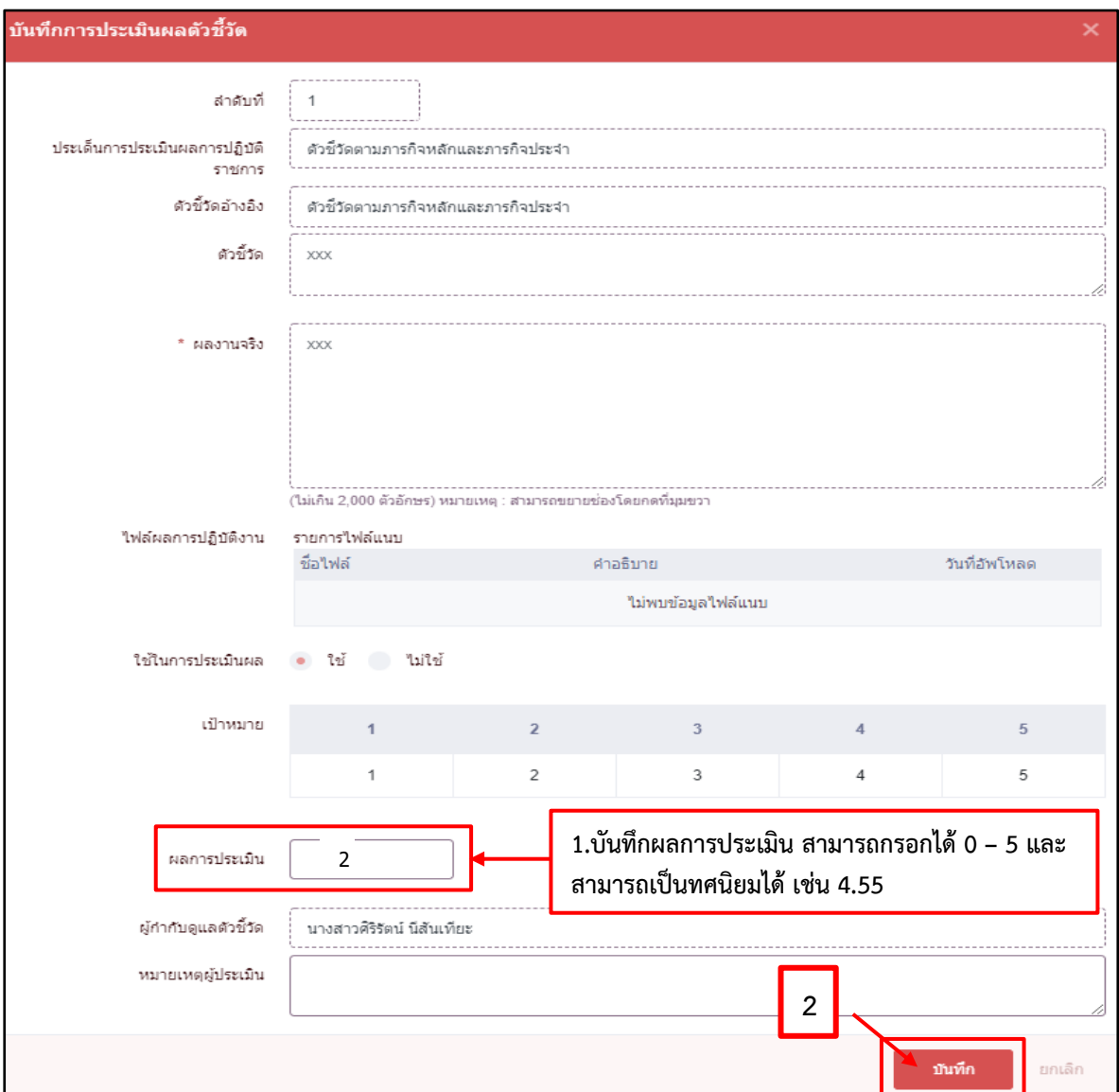

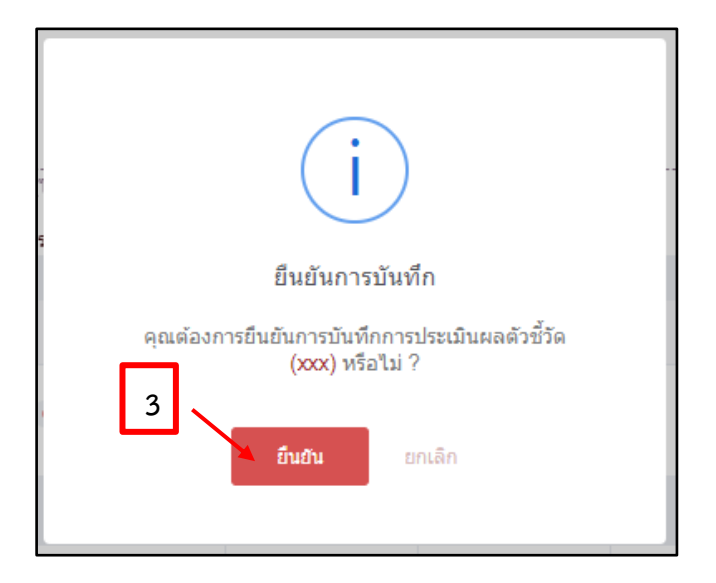

9. จากนั้นให้ผู้บังคับบัญชา/ผู้ประเมิน กรอกผลการประเมินสมรรถนะหรือแก้ไขผลประเมินของผู้รับการประเมิน ในส่วนที่ 2.2 สมรรถนะที่แสดงจริง เมื่อกรอกผลการประเมินสมรรถนะเรียบร้อย ให้ทำการคลิกปุ่มบันทึก และคลิกปุ่มยืนยันการบันทึกผลการประเมิน

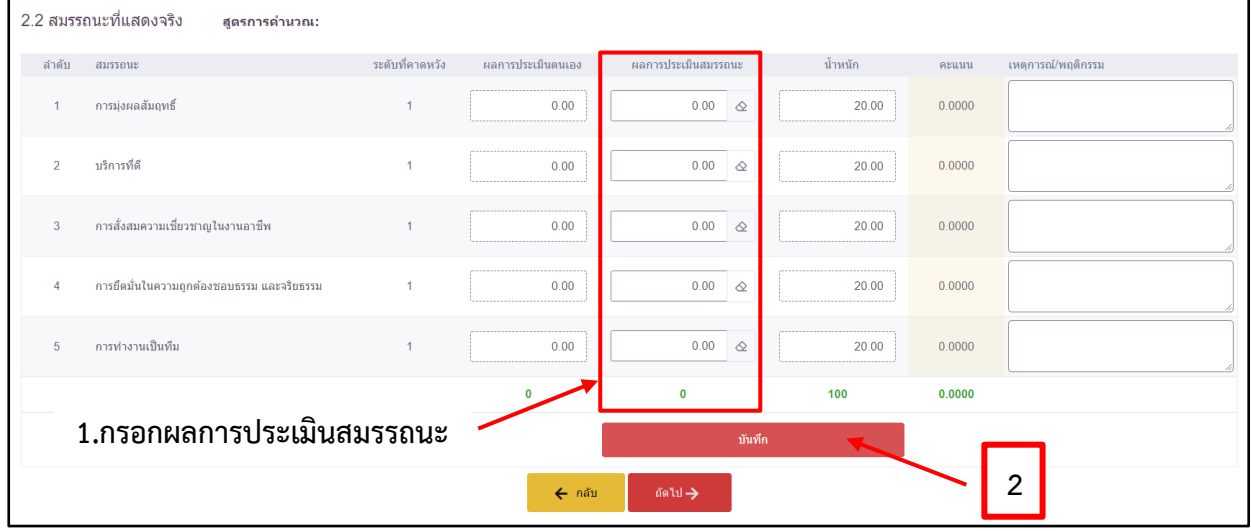

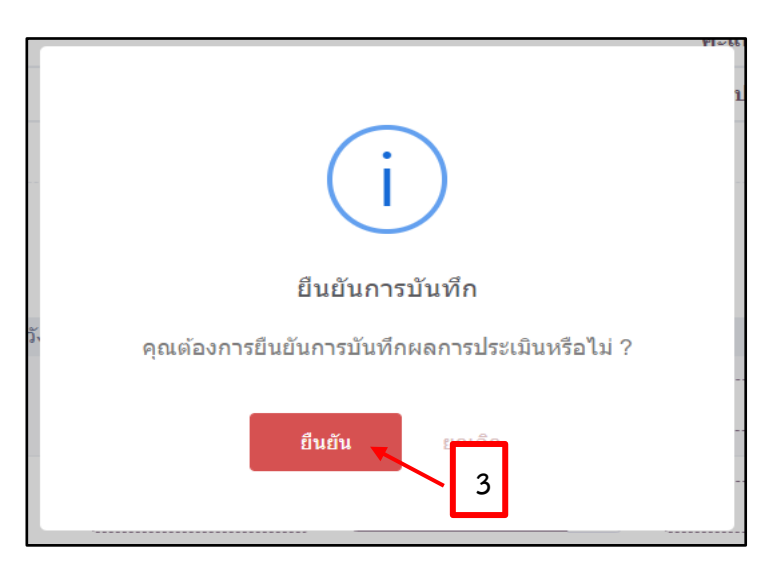

10. เมื่อทำการบันทึกเรียบร้อยแล้วให้คลิกปุ่มถัดไป

| 2.2 สมรรถนะที่แสดงจริง<br>สูตรการคำนวณ: |                                            |                 |                                             |                                     |                                                |        |                    |
|-----------------------------------------|--------------------------------------------|-----------------|---------------------------------------------|-------------------------------------|------------------------------------------------|--------|--------------------|
| ลำดับ                                   | สมรรถนะ                                    | ระดับที่คาดหวัง | ผลการประเมินตนเอง                           | หลุการประเมินสมรรถนะ                | <b>น้ำหนั</b> ก                                | คะแนน  | เหตุการณ์/พฤติกรรม |
|                                         | การม่งผลสัมฤทธิ์                           | $\overline{1}$  | <br>0.00<br>------------------------------- | 5.00<br>$\hat{\infty}$              | <br>20.00<br>------------------------------    | 1.0000 |                    |
| $\overline{2}$                          | บริการที่ดี                                | $\overline{1}$  | <br>0.00<br>                                | $5.00 \quad \textcircled{2}$        | <br>20.00                                      | 1.0000 |                    |
| 3                                       | การสั่งสมความเขี่ยวชาญในงานอาชีพ           |                 | <br>0.00<br>------------------------------  | $5.00 \quad \textcircled{\LARGE S}$ | <br>20.00<br>                                  | 1.0000 |                    |
|                                         | การยึดมั่นในความถูกต้องชอบธรรม และจริยธรรม | $\overline{1}$  | <br>0.00<br>                                | 5.00<br>$\triangle$                 | ,,,,,,,,,,,,,,,,,,,,,,,,,,,,,,,<br>20.00<br>   | 1.0000 |                    |
| 5                                       | คารทำงานเป็นทีม                            | $\overline{1}$  | <br>0.00<br>                                | $5.00 \quad \textcircled{2}$        | ,,,,,,,,,,,,,,,,,,,,,,,,,,,,,,,,,<br>20.00<br> | 1.0000 |                    |
|                                         |                                            |                 | $\mathbf{o}$                                | 25                                  | 100                                            | 5.0000 |                    |
|                                         |                                            |                 | บันทึก                                      |                                     |                                                |        |                    |
| nali→<br>← กลับ                         |                                            |                 |                                             |                                     |                                                |        |                    |

11. หลังจากคลิกถัดไปแล้วจะปรากฎหน้าจอ 3 ผลการประเมิน เป็นหน้าจอที่แสดงผลการประเมินโดยรวม ของผู้รับการประเมิน

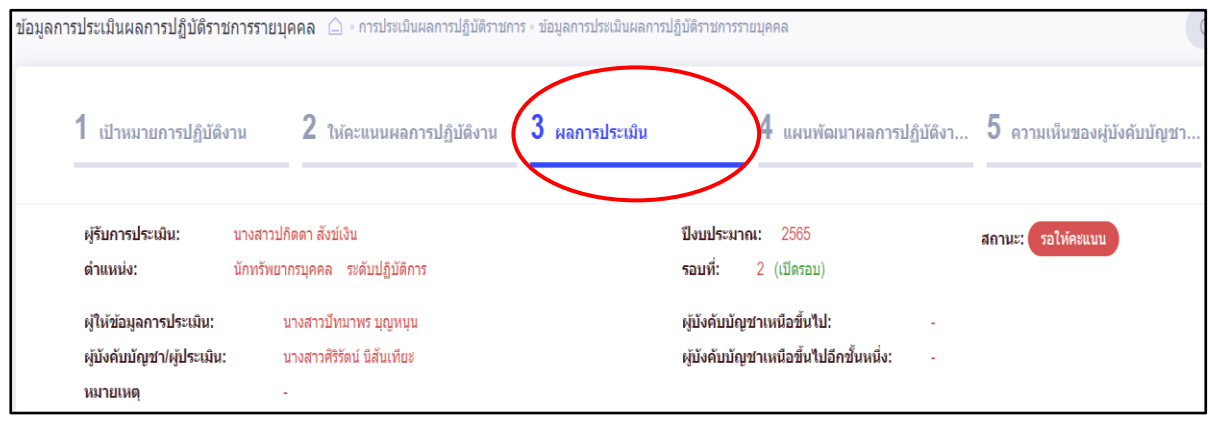

12. ให้ผู้บังคับบัญชา/ผู้ประเมิน กรอกคะแนนในหัวข้อ "ผลการประเมินโดยรวม" "ข้อ 3 อื่น ๆ" โดยให้ คลิกคลุมช่องที่จะกรอกคะแนนก่อน และทำการ**กรอกคะแนน 1 สำหรับข้าราชการที่เข้ารับการอบรม ออนไลน์แล้ว** และให้**กรอกคะแนน 0 สำหรับข้าราชการที่ไม่ได้เข้ารับการอบรมออนไลน์**จากนั้นทำการ ตรวจสอบข้อมูล หากไม่มีข้อมูลที่ผิดพลาดให้คลิกปุ่มบันทึก

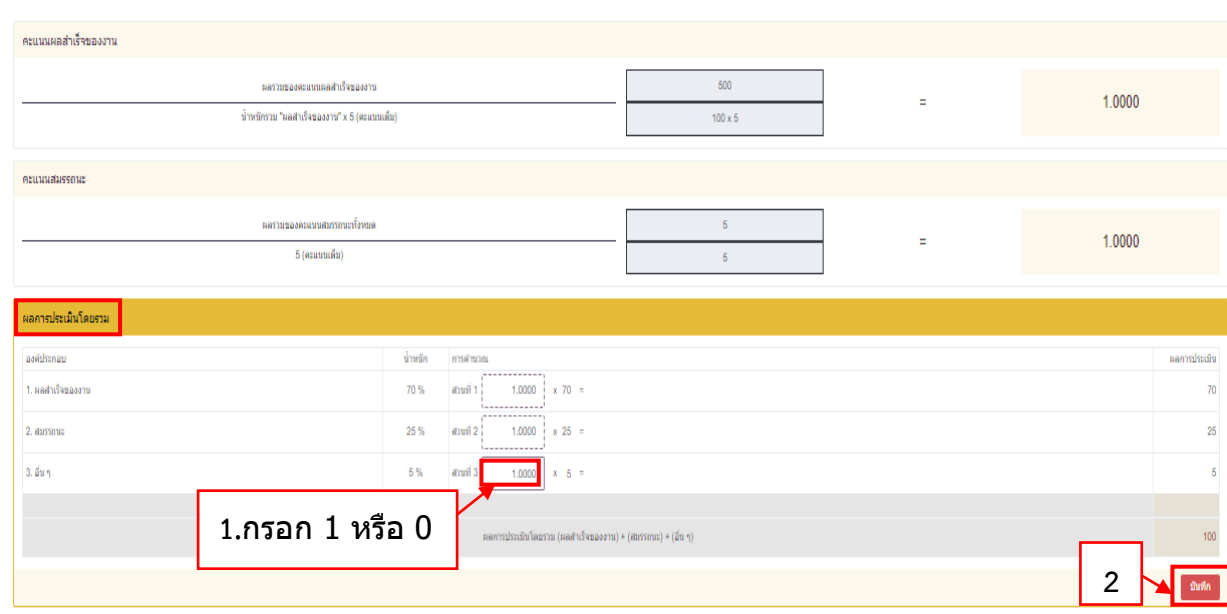

13. ผู้บังคับบัญชา/ผู้ประเมิน ทำการกรอกความเห็นด้านผลงานและความคิดเห็นด้านสมรรถนะ เมื่อกรอก ความเห็นเรียบร้อยแล้ว ให้คลิก (ผู้ให้ข้อมูลไม่สามารถแก้ไขข้อมูล ในแฟ้มการประเมินได้อีก) จากนั้นคลิกปุ่มบันทึกและปุ่มยืนยัน ท่านได้ประเมินเรียบร้อยแล้ว

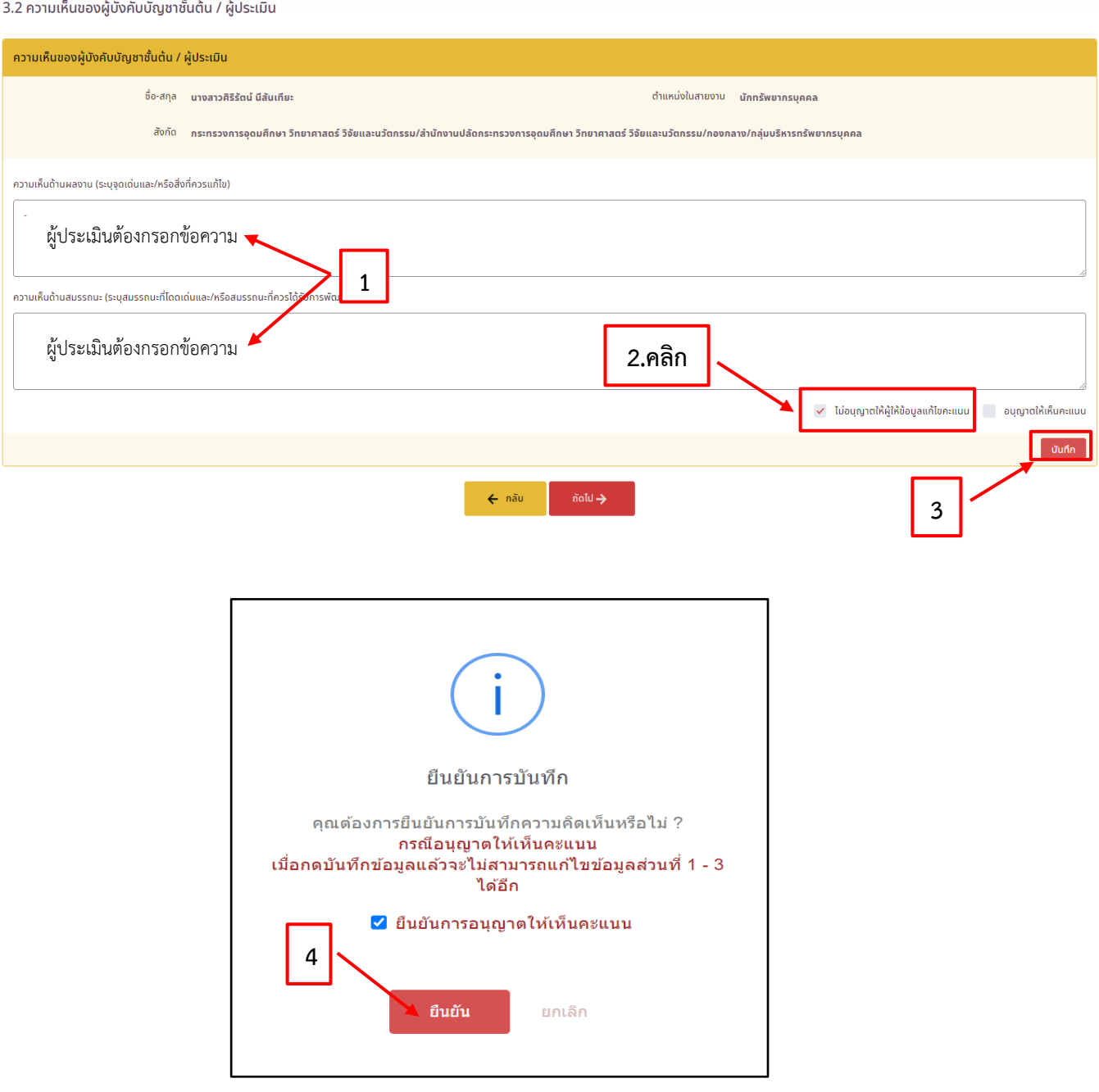

14.กรณีที่ผู้บังคับบัญชา/ผู้ประเมิน เห็นว่าควรพัฒนาการปฏิบัติงานของข้าราชการผู้รับการประเมินสามารถ ระบุแผนพัฒนาการปฏิบัติงาน โดยการเลือก 4 แผนพัฒนาผลการปฏิบัติงาน (ถ้ามี)

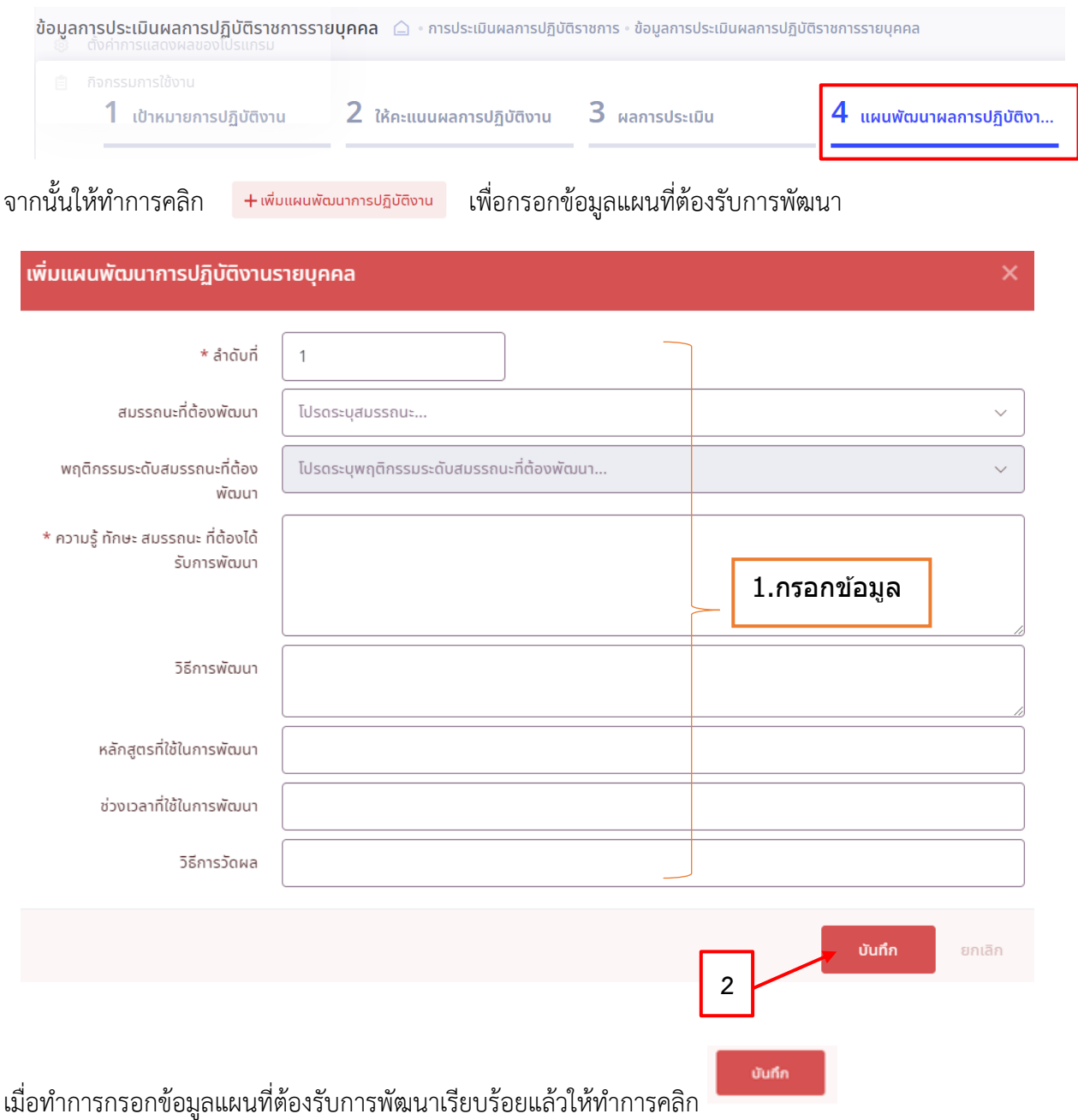

## **สำหรับผู้อำนวยการกอง/กลุ่ม/ศูนย์ ที่จะต้องจัดทำแบบสรุปผลการประเมินภาพรวมของกอง เพื่อเสนอต่อผู้บริหารที่กำกับดูแล**

15. ผู้บังคับบัญชา/ผู้ประเมิน ดำเนินการประเมินผลการประเมินปฏิบัติราชการรายบุคคลครบถ้วนแล้ว ต้องสรุปผลการประเมินผลการปฏิบัติราชการ โดยการนำผลการประเมินกรอกลงแบบสรุปผลการประเมิน ภาพรวมของกอง (บค. จัดส่งให้) ซึ่งวิธีการส่งออกไฟล์ .xlsx มีดังนี้

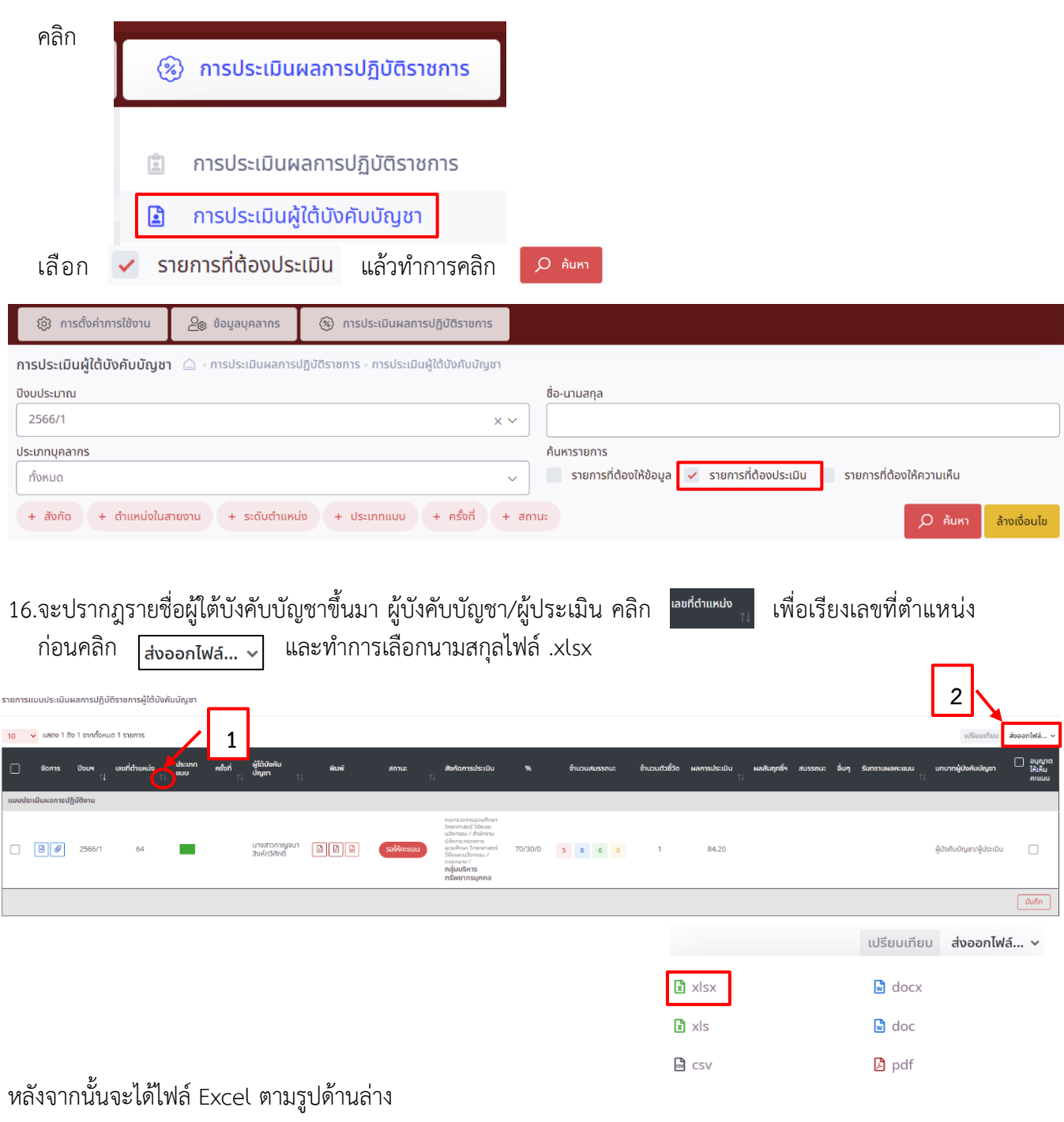

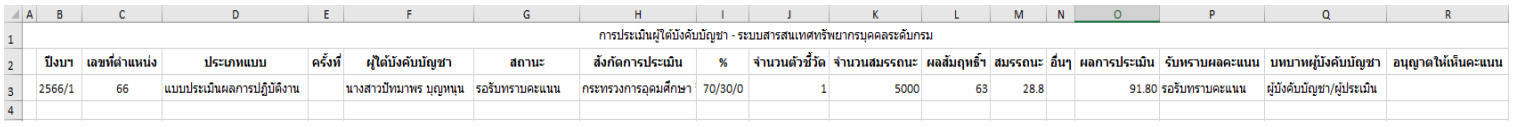

## 17.ผู้ประเมินนำผลการประเมิน (ผลสัมฤทธิ์ + สมรรถนะ) กรอกลงในแบบสรุปผลการประเมินภาพรวมของกอง ที่ บค. จัดส่งให้

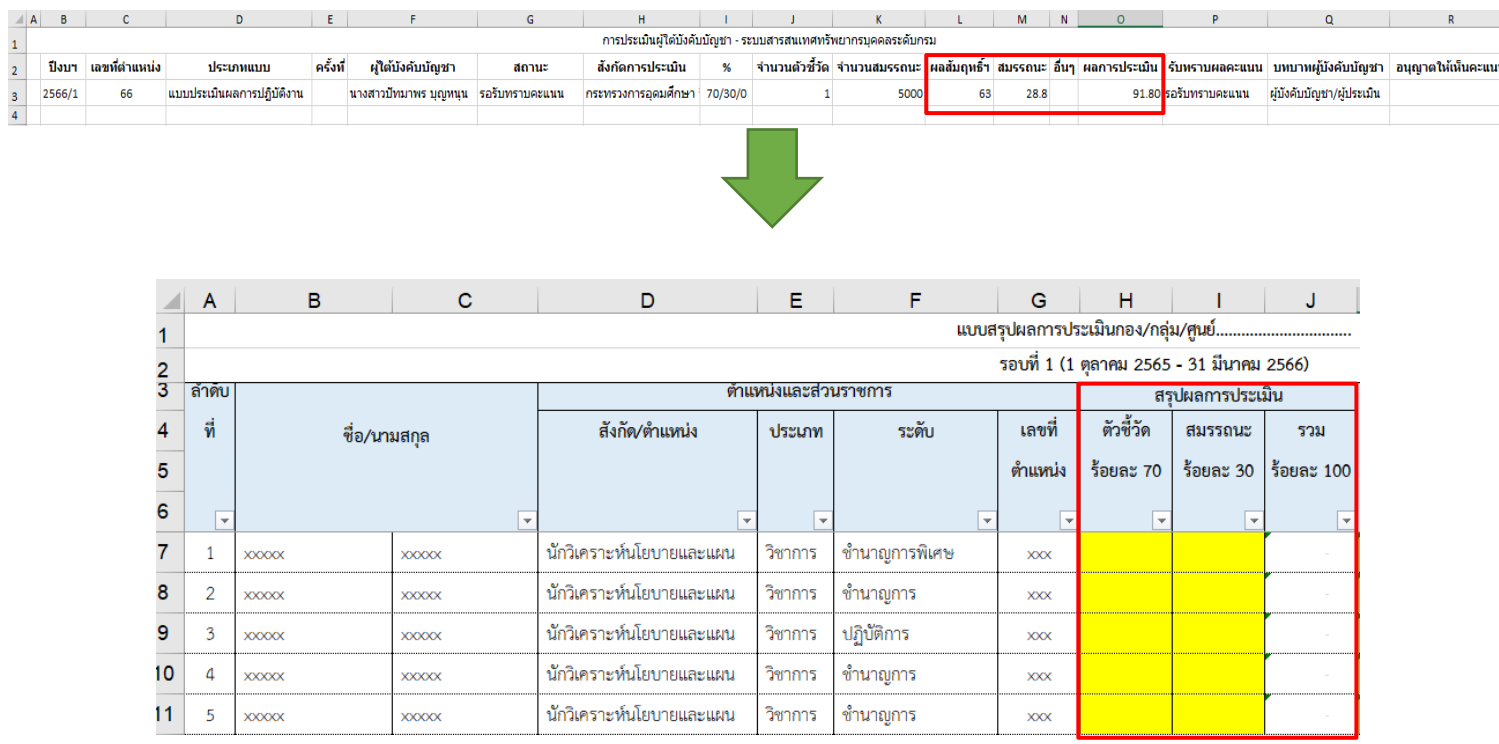

จากนั้นให้พิมพ์แบบสรุปผลการประเมินภาพรวมของกอง ที่ บค. จัดส่งให้เสนอผู้บริหารที่กำกับดูแลเห็นชอบ และเมื่อผู้บริหารเห็นชอบแล้วให้ดำเนินการจัดส่งให้ บค.

18.เมื่อส่งแบบสรุปผลการประเมินภาพรวมของกองให้บค. แล้วและไม่มีการเปลี่ยนแปลงผลการประเมินแล้ว ให้ผู้บังคับบัญชา/ผู้ประเมิน แจ้งผลการประเมินโดยคลิก (อนุญาตให้เห็นคะแนน) เพื่อให้ผู้รับการประเมิน รับทราบผลคะแนน โดยให้ผู้บังคับบัญชา/ผู้ประเมิน ดำเนินการเข้าระบบ DPIS

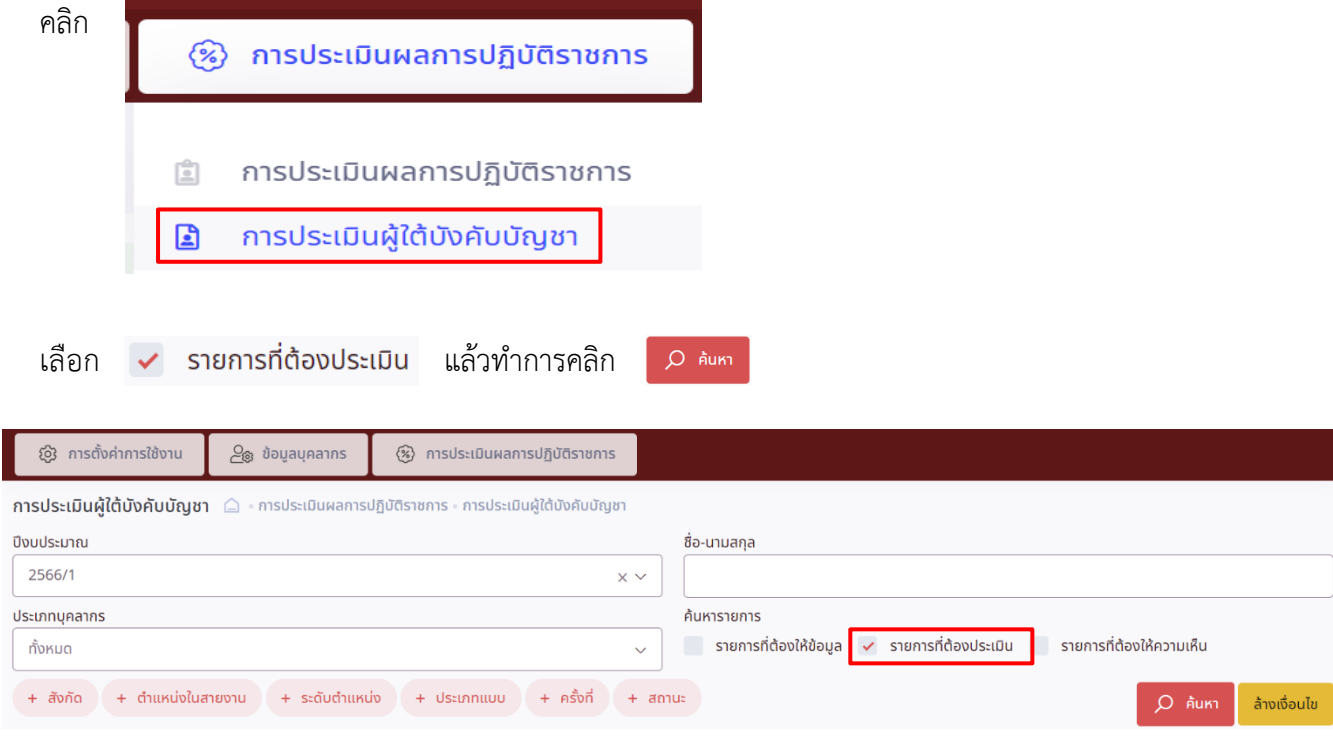

หลังจากคลิกค้นหาแล้วจะปรากฎรายชื่อผู้รับการประเมิน ให้ผู้บังคับบัญชา/ผู้ประเมิน ดำเนินการคลิก \_\_\_\_\_ อนุญาต<br>ให้เห็น<br>คะแนน แล้วคลิกปุ่มบันทึกและคลิกปุ่มยืนยัน (กรณีอนุญาตให้เห็นคะแนน เมื่อกดบันทึกข้อมูลแล้ว ผู้บังคับบัญชา/ผู้ประเมิน จะไม่สามารถแก้ไขข้อมูลได้อีก) ผู้รับการประเมินจะเห็นคะแนนผลการประเมิน ของตนเองและรับทราบผลคะแนนต่อไป

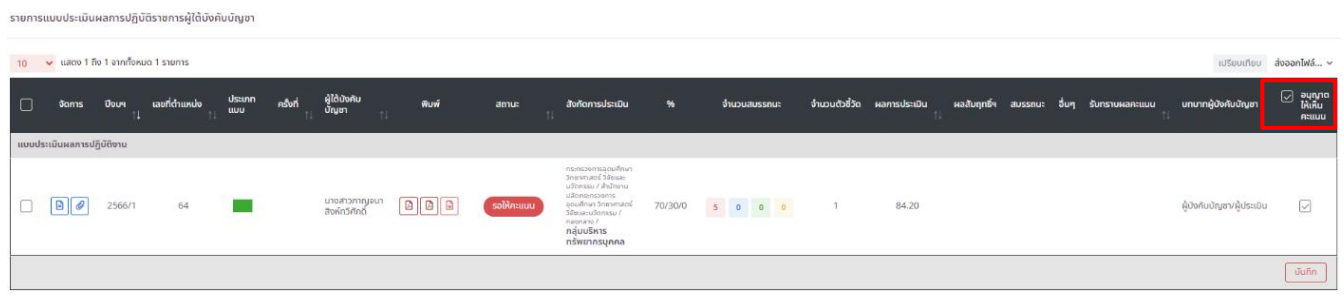

เมื่อผู้บังคับบัญชา/ผู้ประเมิน คลิกอนุญาตให้เห็นคะแนนแล้ว สถานะของผู้รับการประเมินจะเปลี่ยนจาก รอให้คะแนน เป็น รอรับทราบคะแนน

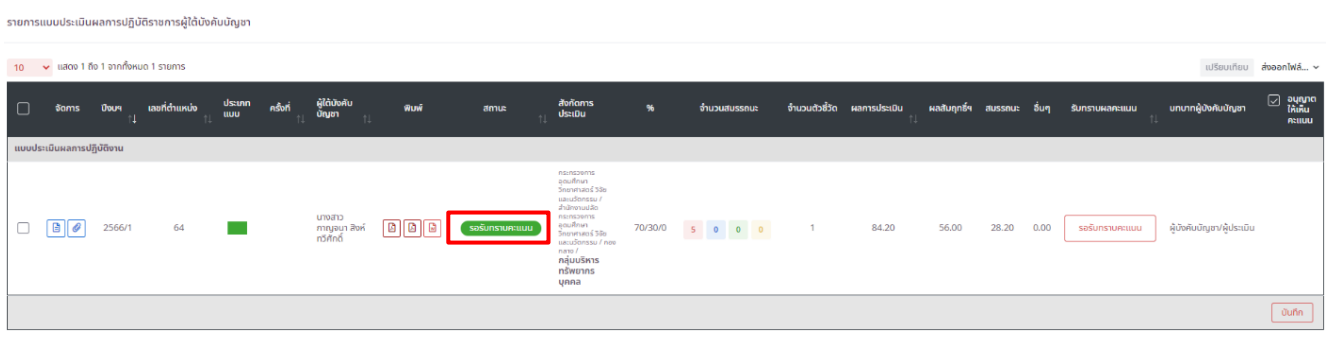

19.เมื่อผู้รับการประเมินรับทราบผลคะแนนเรียบร้อยแล้ว สถานะของผู้รับการประเมินจะเปลี่ยนจาก รอรับทราบคะแนน เป็น ้สรุปผลแล้ว

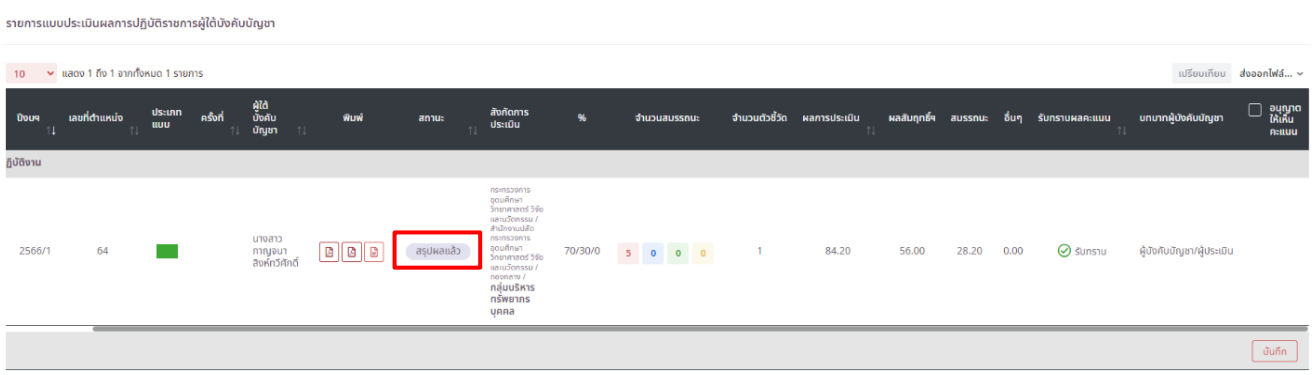

20.เสร็จสิ้นกระบวนการประเมินผลการปฏิบัติราชการในบทบาทของผู้บังคับบัญชา/ผู้ประเมิน